#### Spring 2018

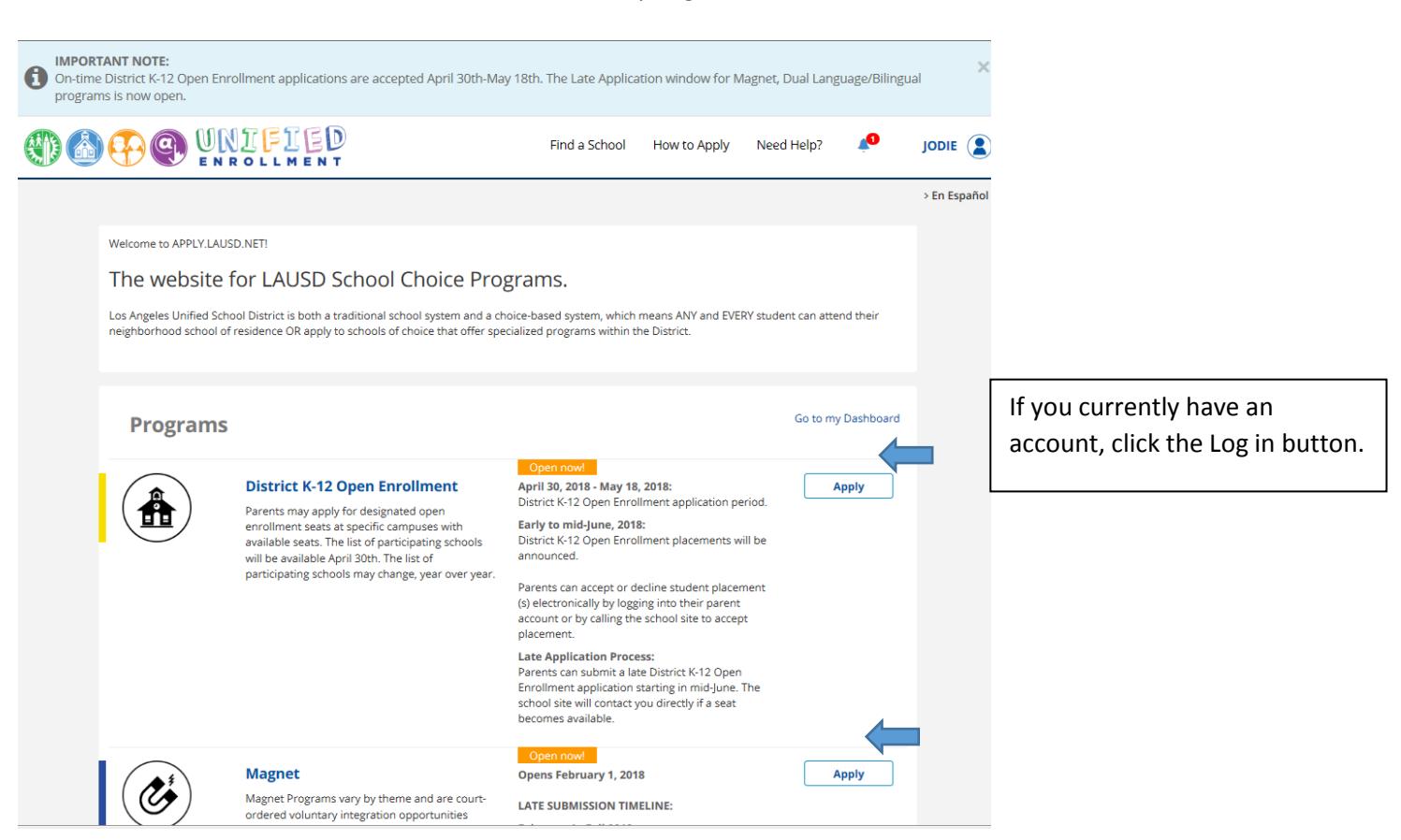

Click the apply button to start the application process for your program(s) of interest.

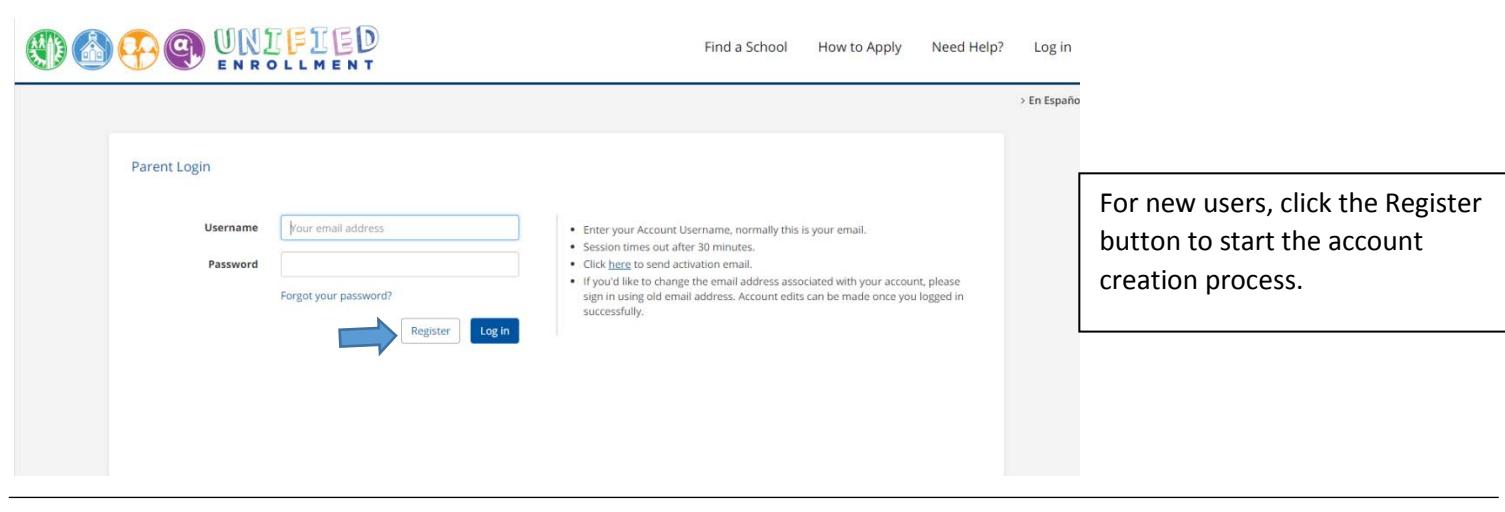

Spring 2018

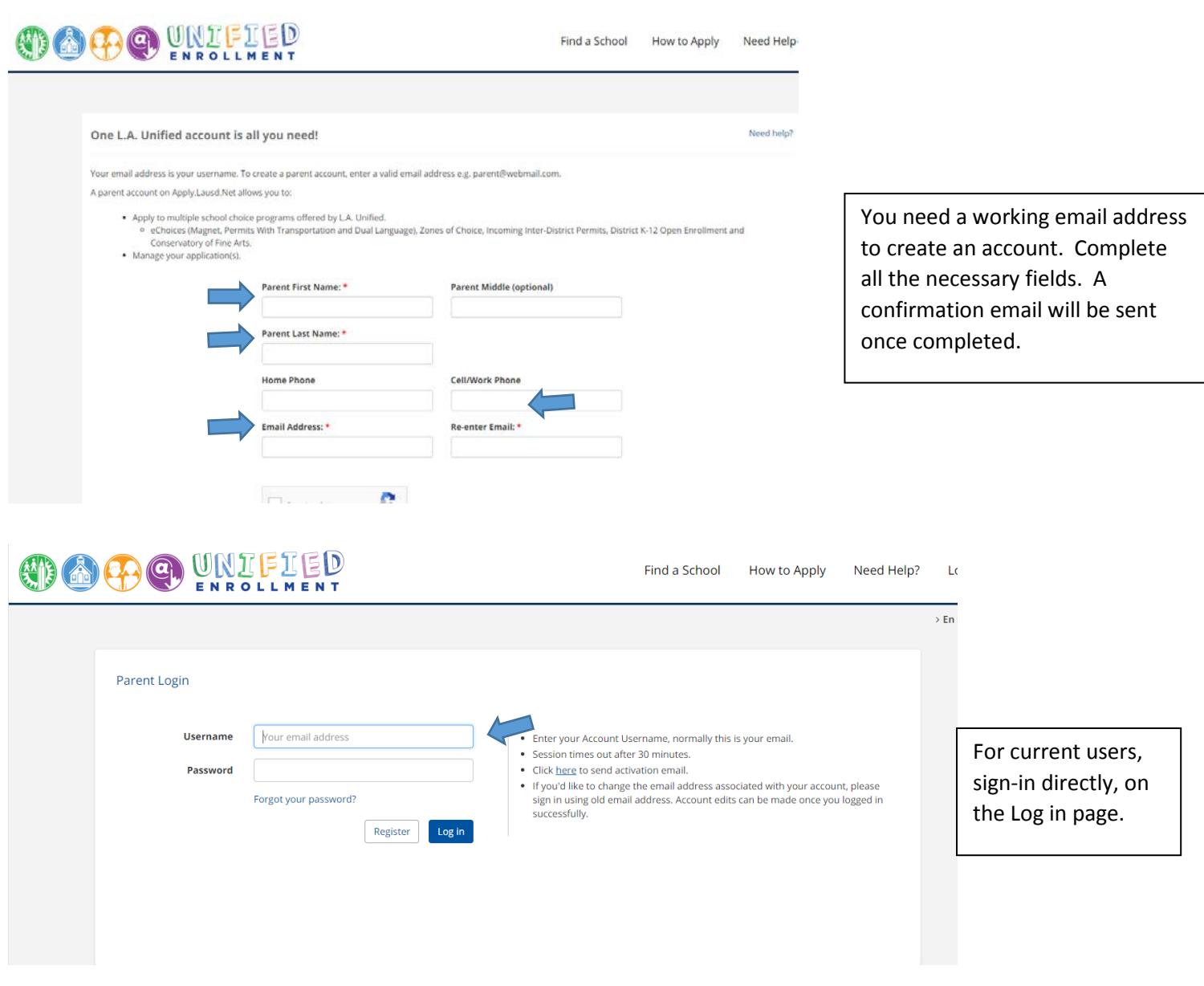

## Spring 2018

Find a School

How to Apply

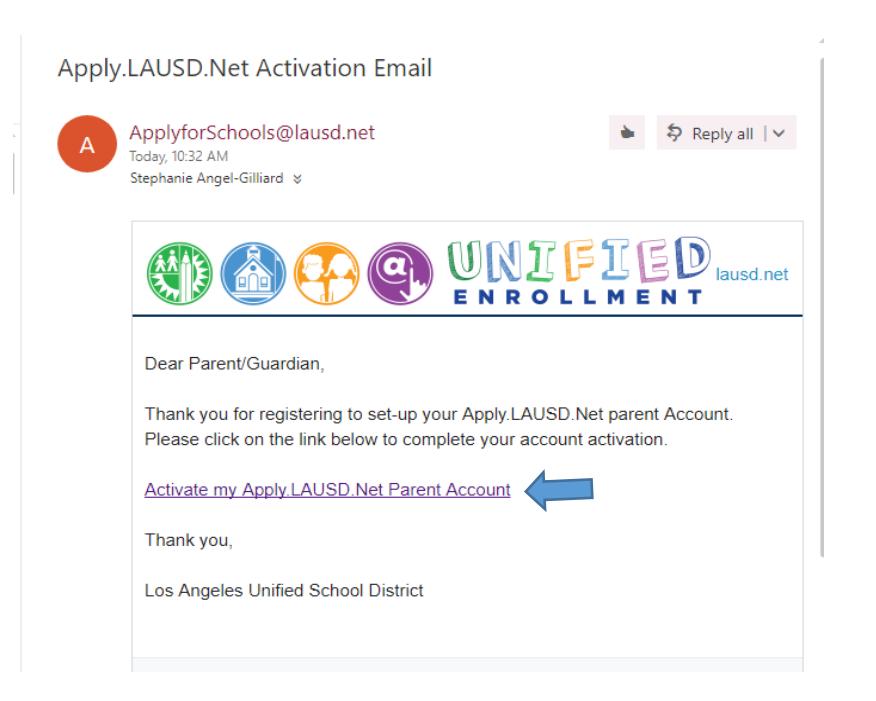

You will receive an activation email. Please click the hyperlink (highlighted) to complete account registration steps which are required to complete your parent profile.

# **DOOO WIFIED**

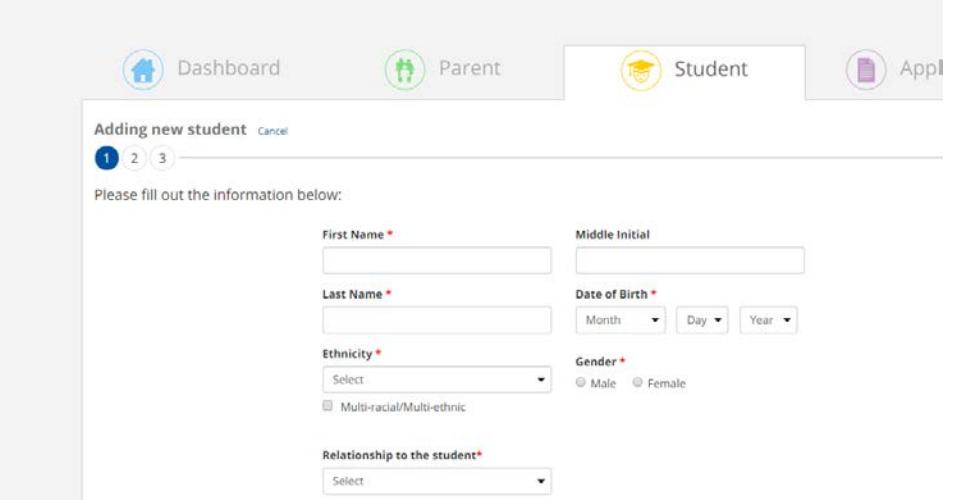

Please add a student to your account to start the application process. You can add multiple students to your parent account. You will be required to complete the following 3 steps for each student.

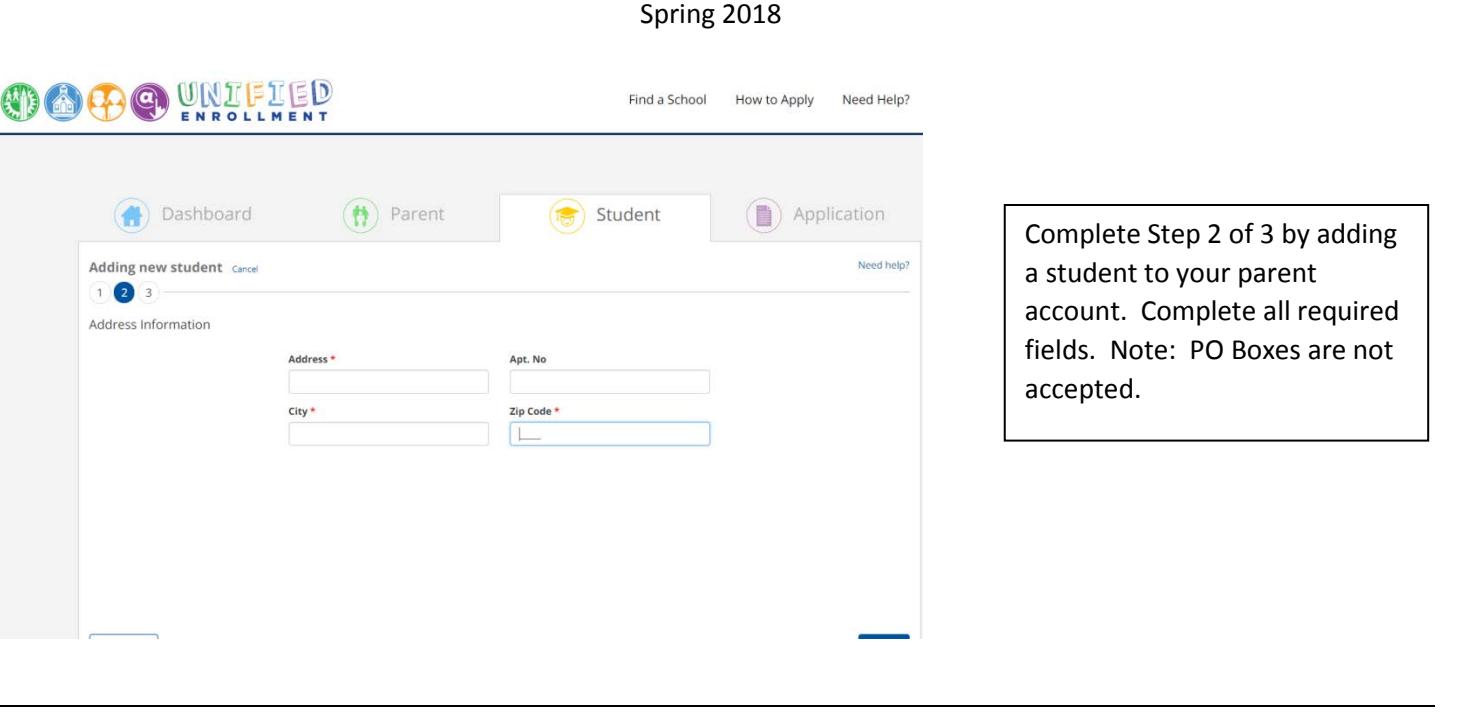

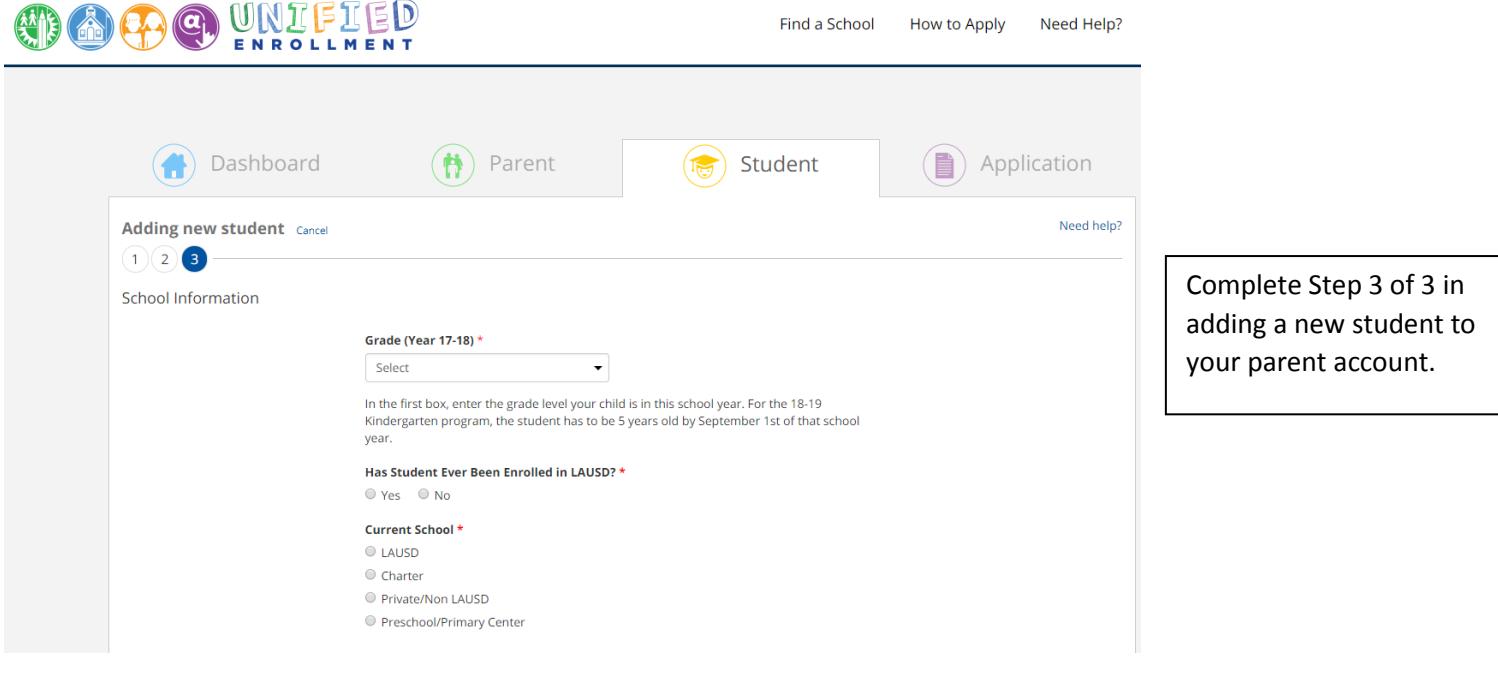

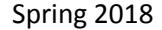

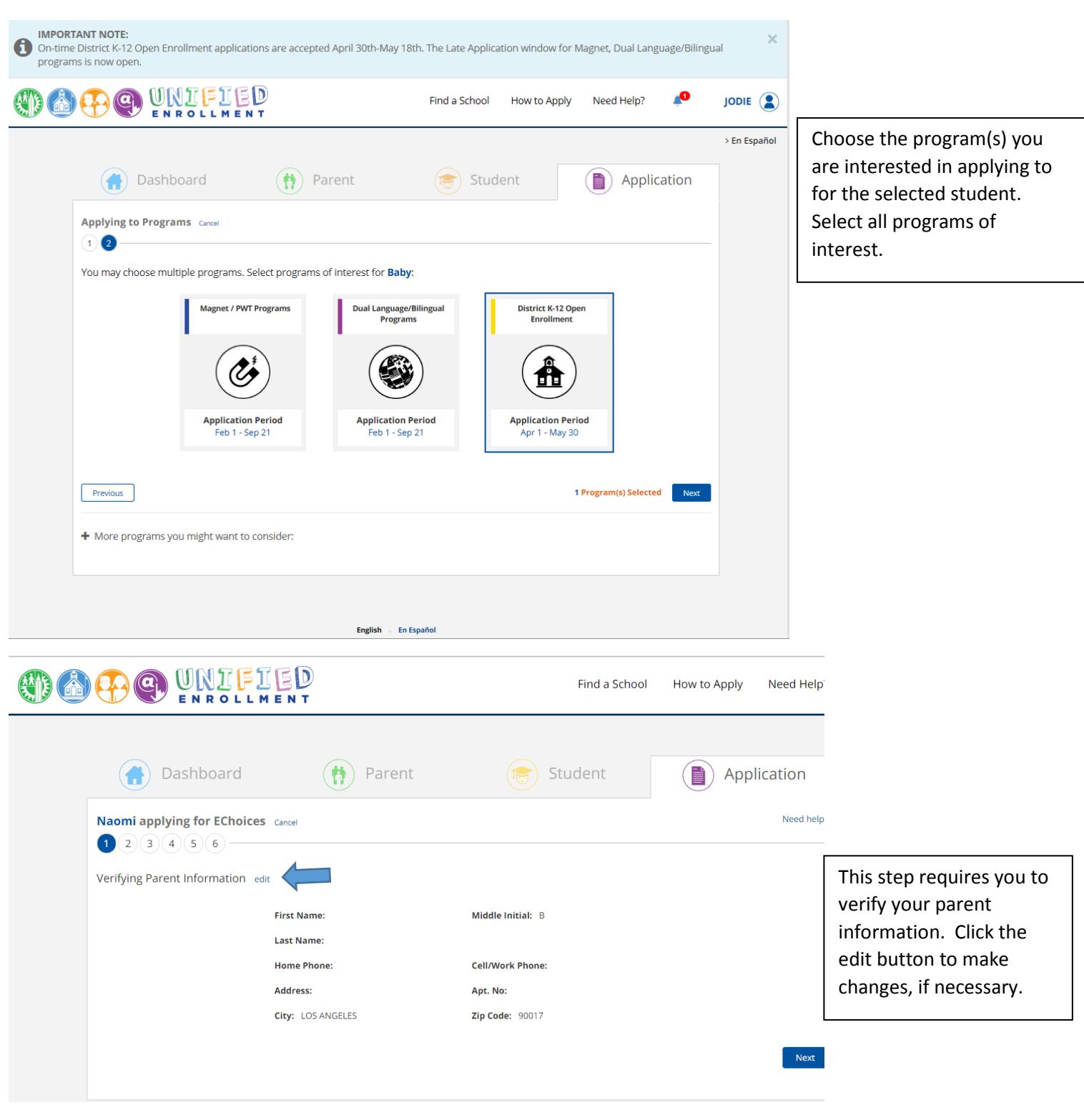

# Spring 2018

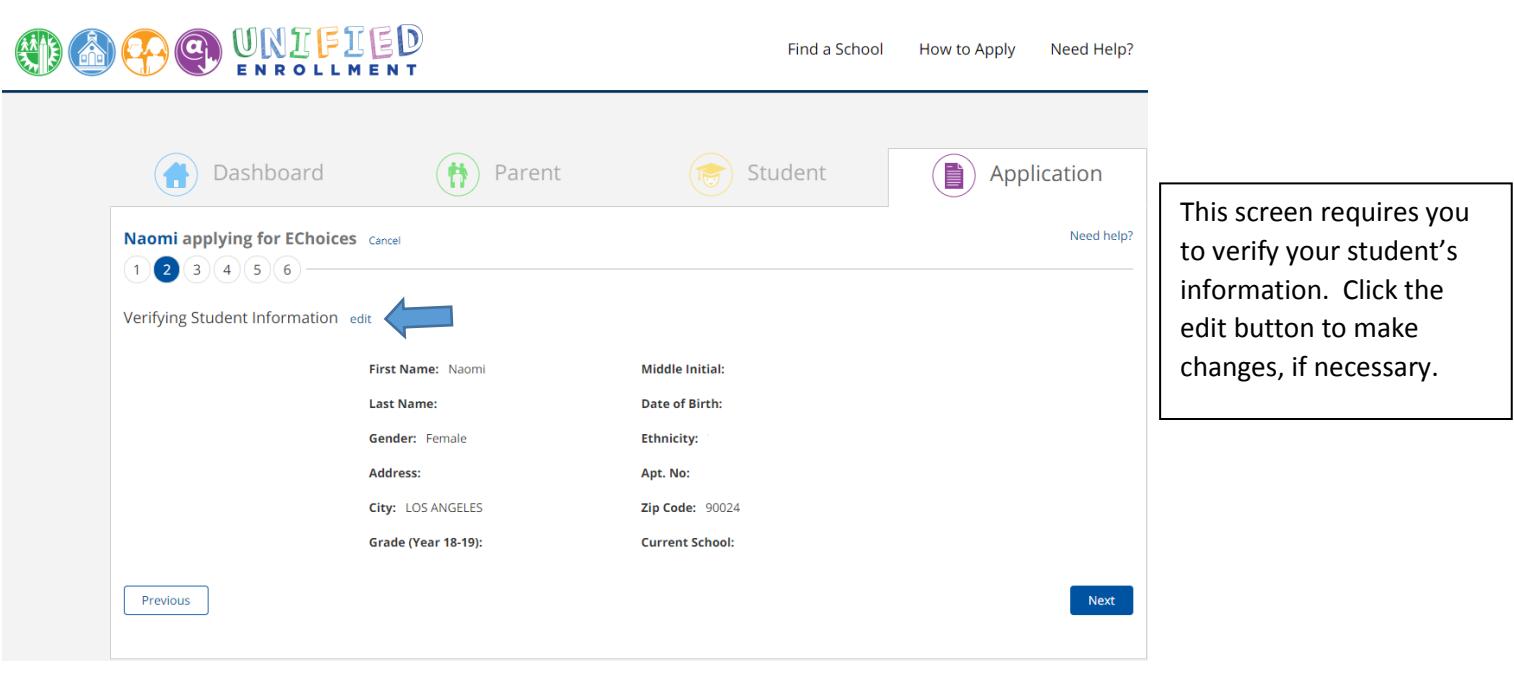

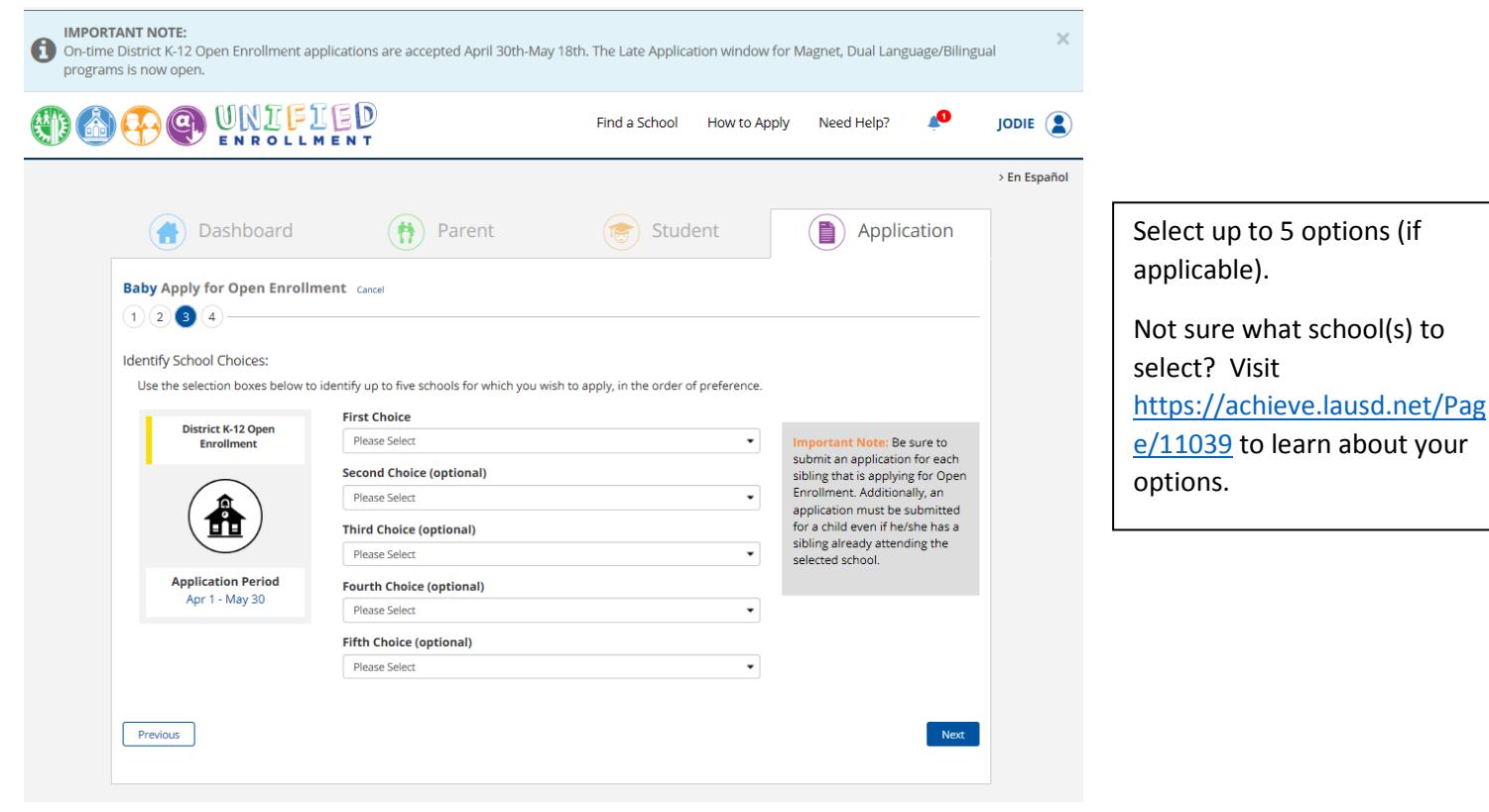

#### Spring 2018

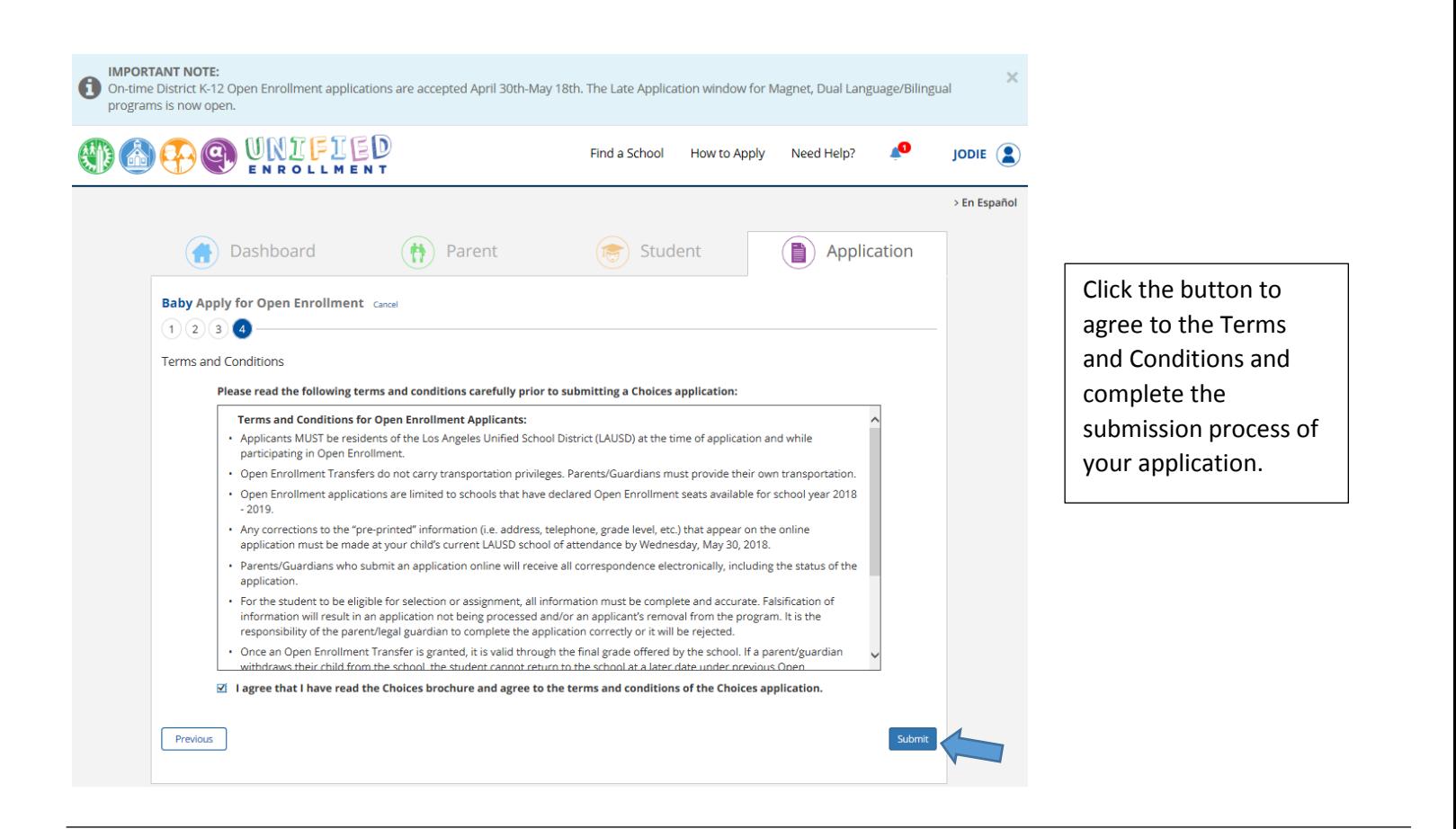

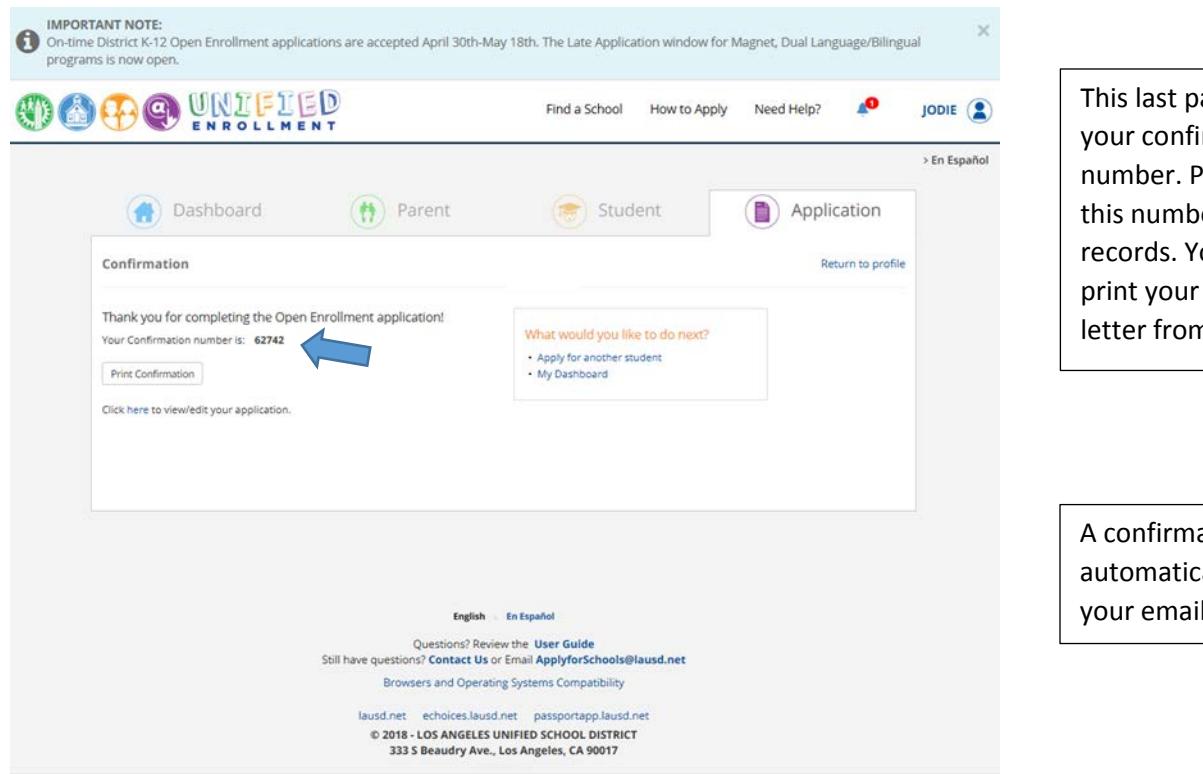

This last page provides your confirmation number. Please retain this number for your records. You can also print your confirmation letter from this page.

A confirmation email will automatically be sent to your email address.